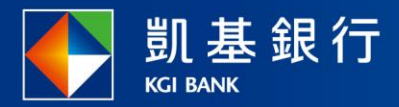

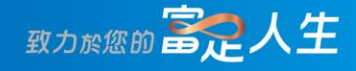

## **凱基行動銀行**

電信費繳費使用指南

<span id="page-1-0"></span>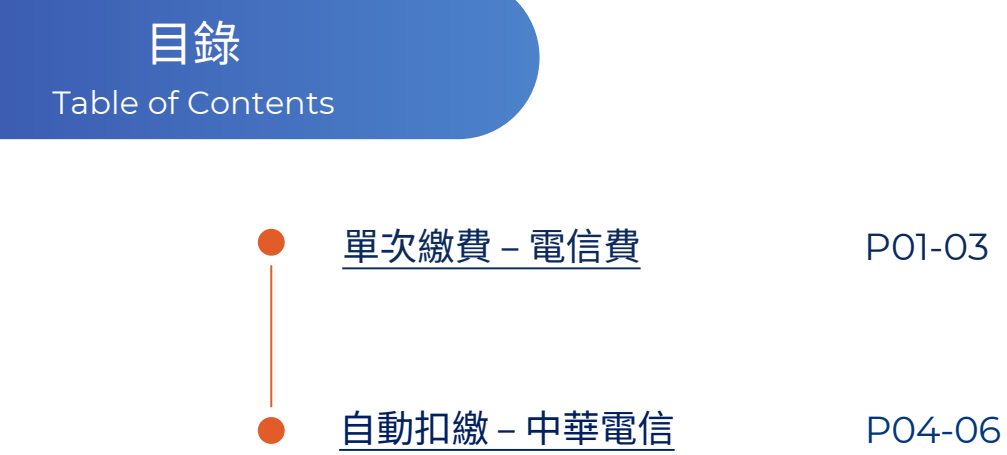

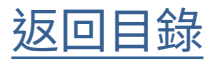

#### <span id="page-2-0"></span>單次繳費 – 電信費

選擇功能列的 「交易」

**STEP** 

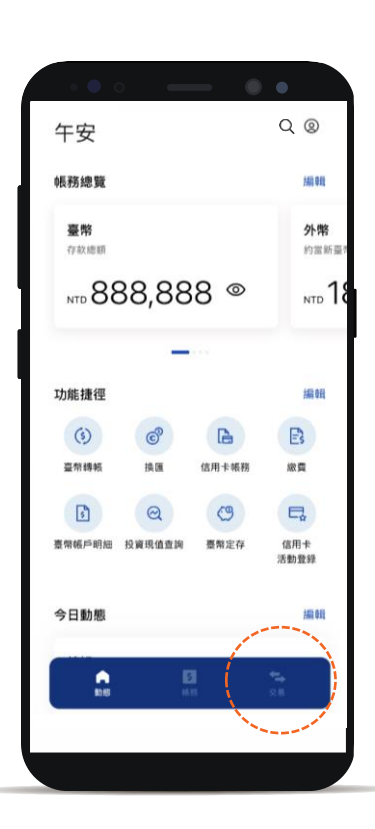

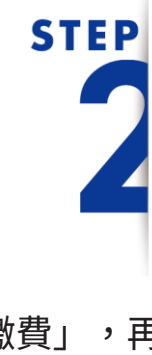

點選「繳費」,再 點選「新增繳費」

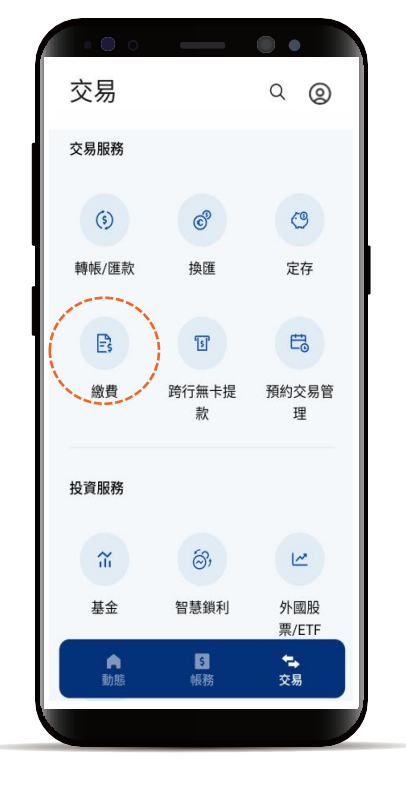

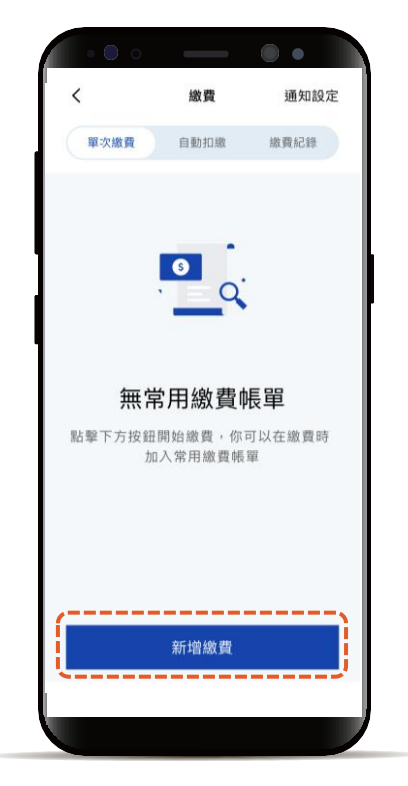

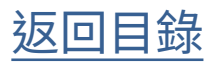

單次繳費 – 電信費

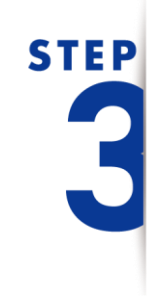

選擇「電信費」

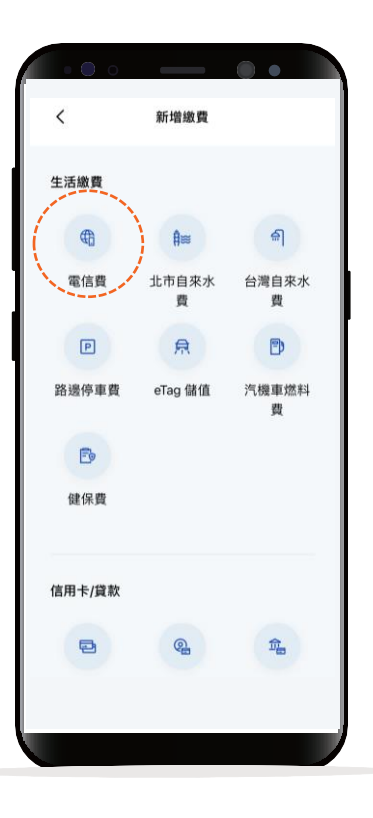

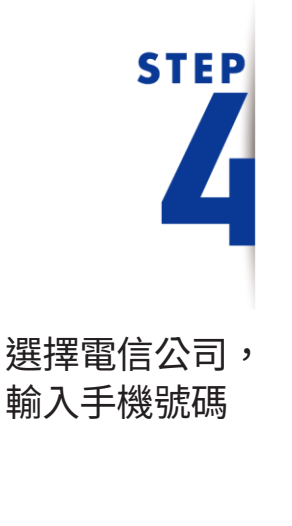

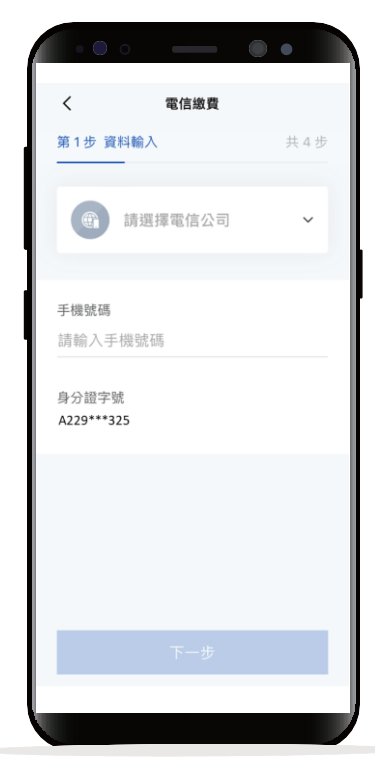

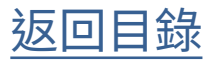

#### 單次繳費 – 電信費

# **STEP**

#### 選擇扣款帳號

\*預設餘額較多的帳號為轉出帳號,輸入轉帳 金額前,點選右上角「v」符號就可自由選 擇轉出帳號,並可設定為下次轉出預設帳號。

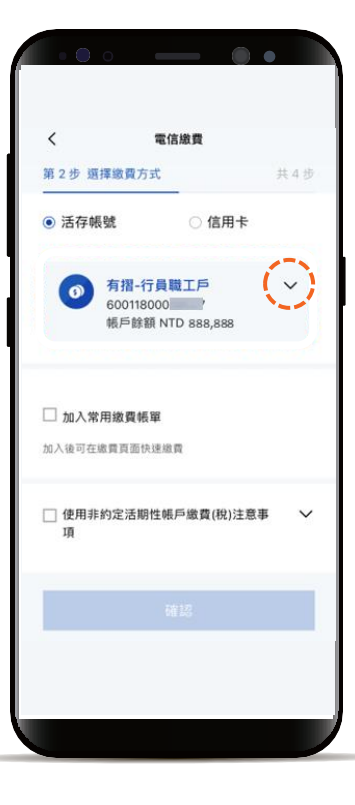

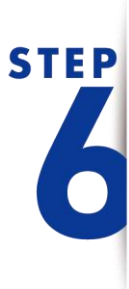

確認繳費明細 顯示「交易成功」 即完成繳費

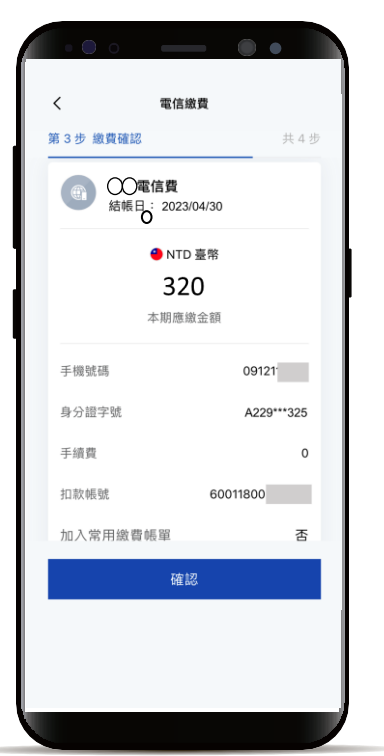

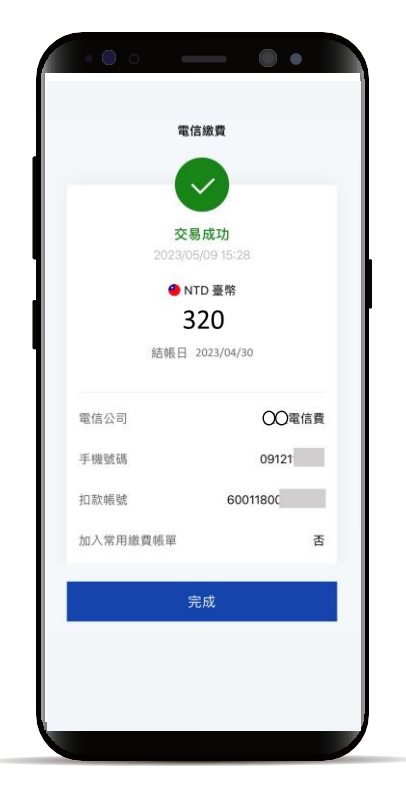

[返回目錄](#page-1-0)

### <span id="page-5-0"></span>自動扣繳 – 中華電信

選擇功能列的「交易」 點選「繳費」 再點選「新增自動扣繳」

**STEP** 

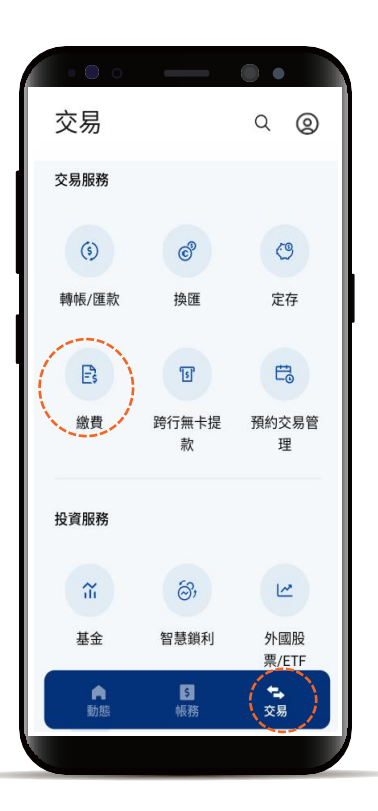

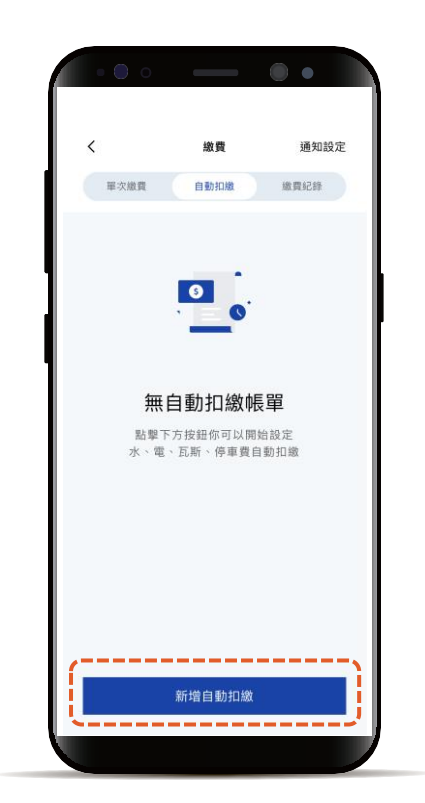

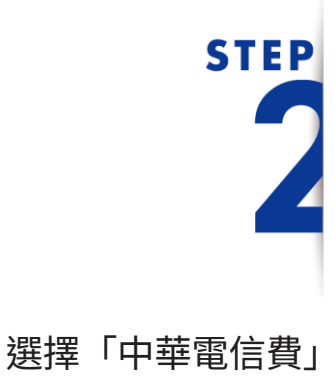

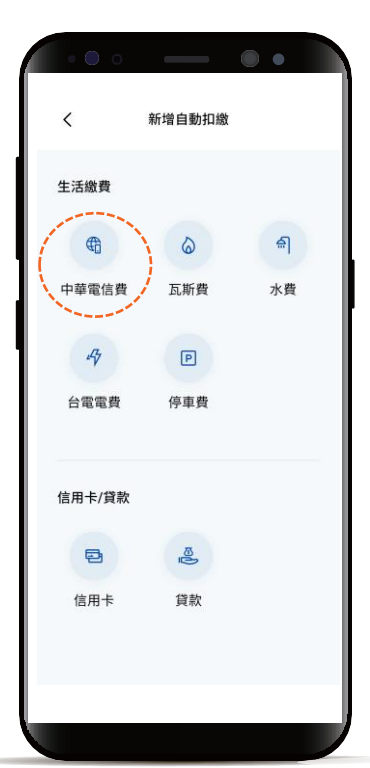

[返回目錄](#page-1-0)

#### 自動扣繳 – 中華電信

## **STEP**

#### 選擇扣繳類型 輸入營運處代號 並選擇扣款帳戶

\*預設餘額較多的帳號為轉出帳號,輸入轉帳 金額前,點選右上角「v」符號就可自由選 擇轉出帳號,並可設定為下次轉出預設帳號。

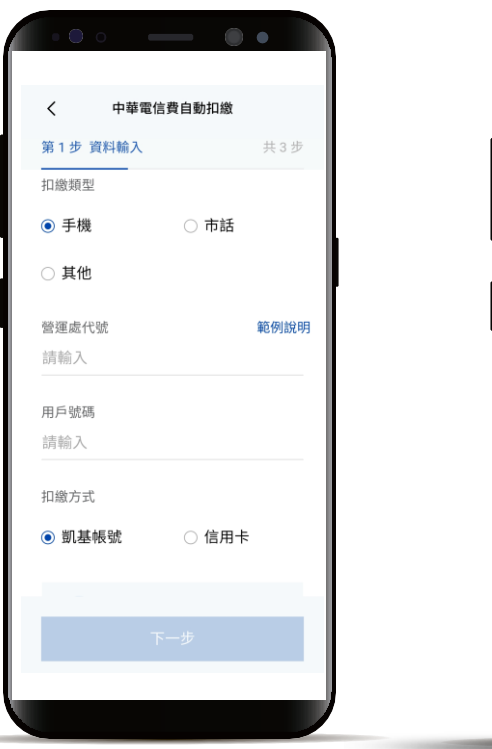

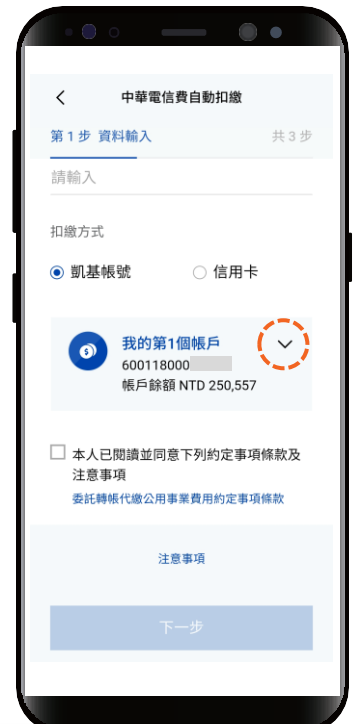

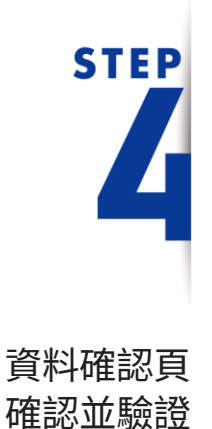

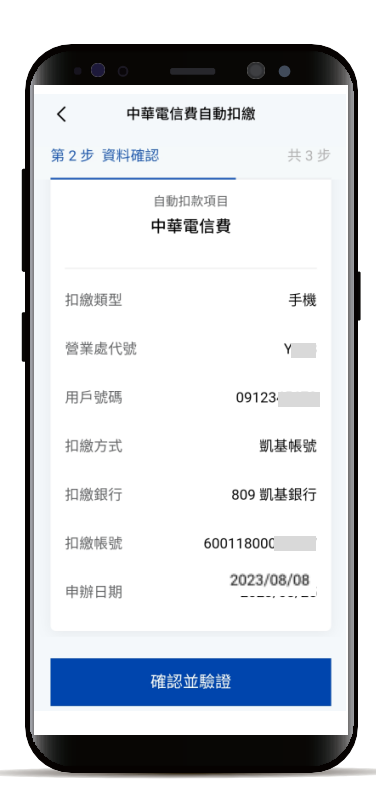

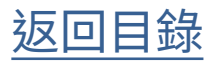

### 自動扣繳 – 中華電信

交易完成

**STEP** 

h

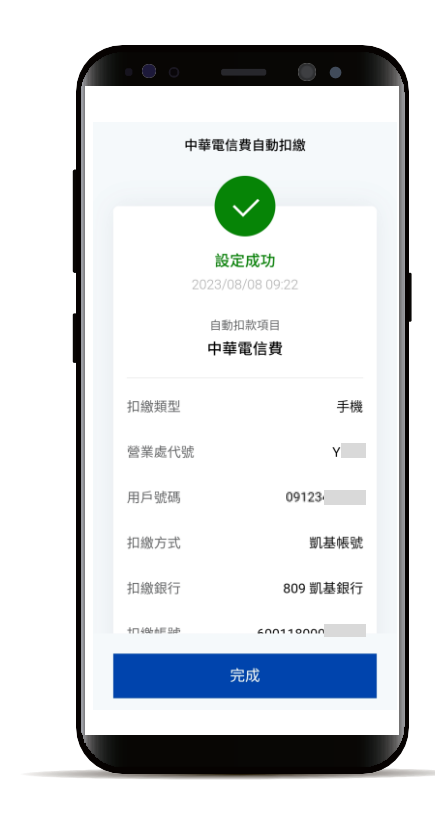

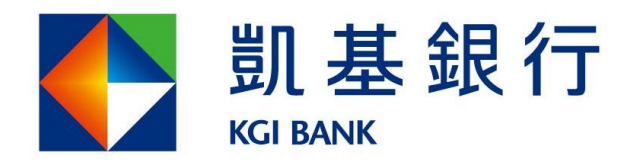

客服專線: (02)8023-9088 www.KGIbank.com.tw